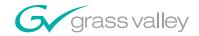

# Kalypso VIDEO PRODUCTION CENTER **Release Notes SOFTWARE VERSION 15.1** 071072125 **NOVEMBER 2008**

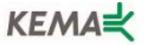

Affiliate with the N.V. KEMA in The Netherlands

# **CERTIFICATE**

Certificate Number: 510040.001

The Quality System of:

# Grass Valley, Inc.

400 Providence Mine Road Nevada City, CA 95945 United States

Nederland B.V. 4800 RP BREDA The Netherlands

Technopole Brest Iroise CS 73808 29238 Brest Cedex 3 France

7140 Baymeadows Way Suite 101 Jacksonville, FL 32256 United States 15655 SW Greystone Ct. Beaverton, OR 97006 United States

Weiterstadt, Germany Brunnenweg 9 D-64331 Weiterstadt Germany

17 rue du Petit Albi-BP 8244 95801 Cergy Pontoise Cergy, France 10 Presidential Way 3<sup>rd</sup> Floor, Suite 300 Woburn, MA 01801 United States

Rennes, France Rue du Clos Courtel Cesson-Sevigne, Cedex France

2300 South Decker Lake Blvd. Salt Lake City, UT 84119 United States

Including its implementation, meets the requirements of the standard:

# ISO 9001:2000

#### Scope

The design, manufacture and support of video hardware and software products and related systems.

This Certificate is valid until:

This Certificate is valid as of:

Certified for the first time:

June 14, 2009

August 30, 2006

June 14, 2000

H. Pierre Sallé President

**KEMA-Registered Quality** 

The method of operation for quality certification is defined in the KEMA General Terms And Conditions For Quality And Environmental Management Systems Certifications. Integral publication of this certificate is allowed.

KEMA-Registered Quality, Inc.

4377 County Line Road Chalfont, PA 18914 Ph: (215)997-4519 Fax: (215)997-3809 Accredited By: ANAB

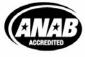

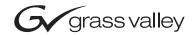

| Kalypso VIDEO PRODUCTION CENTER                |  |
|------------------------------------------------|--|
| Release Notes                                  |  |
| SOFTWARE VERSION 15.1  O71072125 NOVEMBER 2008 |  |
|                                                |  |

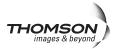

# **Contacting Grass Valley**

| International<br>Support Centers | France<br>24 x 7                                                                        | +800 8080 2020 or +33 1 48 25 20 20<br>+800 8080 2020 or +33 1 48 25 20 20                                                                                                    | United States/Canada<br>24 x 7 | +1 800 547 8949 or +1 530 478 4148             |
|----------------------------------|-----------------------------------------------------------------------------------------|----------------------------------------------------------------------------------------------------|--------------------------------|------------------------------------------------|
| Local Cumport                    | Asia                                                                                    | Hong Kong, Taiwan, Korea, Macau: +852 2531 3058 Indian Subcontinent: +91 22 24933476 Southeast Asia/Malaysia: +603 7805 3884 Southeast Asia/Singapore: +65 6379 1313 China: +861 0660 159 450 Japan: +81 3 5484 6868                                                                                                    |                                |                                                |
| Local Support<br>Centers         | Australi                                                                                | Australia and New Zealand: +61 1300 721 495                                                                                                    |                                | <b>Central/South America:</b> +55 11 5509 3443 |
| (available<br>during normal      | Middle East: +971 4 299 64 40 Near East and Africa: +800 8080 2020 or +33 1 48 25 20 20 |                                                                                                    |                                |                                                |
| business hours)                  | Europe                                                                                  | Belarus, Russia, Tadzikistan, Ukraine, Uzbekistan: +7 095 2580924 225 Switzerland: +41 1 487 80 02 S. Europe/Italy-Roma: +39 06 87 20 35 28 -Milan: +39 02 48 41 46 58 S. Europe/Spain: +34 91 512 03 50 Benelux/Belgium: +32 (0) 2 334 90 30 Benelux/Netherlands: +31 (0) 35 62 38 42 1 N. Europe: +45 45 96 88 70 Germany, Austria, Eastern Europe: +49 6150 104 444 UK, Ireland, Israel: +44 118 923 0499 |                                |                                                |

Copyright © Thomson. All rights reserved.

This product may be covered by one or more U.S. and foreign patents.

#### **Grass Valley Web Site**

The <u>www.thomsongrassvallev.com</u> web site offers the following:

**Online User Documentation** — Current versions of product catalogs, brochures, data sheets, ordering guides, planning guides, manuals, and release notes in .pdf format can be downloaded.

**FAQ Database** — Solutions to problems and troubleshooting efforts can be found by searching our Frequently Asked Questions (FAQ) database.

**Software Downloads** — Download software updates, drivers, and patches.

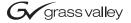

#### **END-OF-LIFE PRODUCT RECYCLING NOTICE**

Grass Valley's innovation and excellence in product design also extends to the programs we've established to manage the recycling of our products. Grass Valley has developed a comprehensive end-of-life product take back program for recycle or disposal of end-of-life products. Our program meets the requirements of the European Union's WEEE Directive, the United States Environmental Protection Agency, and U.S. state and local agencies.

Grass Valley's end-of-life product take back program assures proper disposal by use of Best Available Technology. This program accepts any Grass Valley branded equipment. Upon request, a Certificate of Recycling or a Certificate of Destruction, depending on the ultimate disposition of the product, can be sent to the requester.

Grass Valley will be responsible for all costs associated with recycling and disposal, including freight. However, you are responsible for the removal of the equipment from your facility and packing the equipment to make it ready for pickup.

For further information on the Grass Valley product take back system please contact Grass Valley at + 800 80 80 20 20 or +33 1 48 25 20 20 from most other countries. In the U.S. and Canada please call 800-547-8949 or 530-478-4148, and ask to be connected to the EH&S Department. Additional information concerning the program can be found at: www.thomsongrassvalley.com/environment

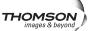

# **Contents**

| Introduction                                             |      |
|----------------------------------------------------------|------|
| New Features in Release                                  |      |
| Changes in Release 15.1                                  | 7    |
| New Still Store Loader User Manual                       | 7    |
| Additional Information                                   | 7    |
| Software Version Information                             |      |
| No HD Support for 24 Button Aux Serial Satellite Panels  | 8    |
| Macros and Multiple M/E Copy Commands                    |      |
| NAM and FAM                                              | 9    |
| Non-Additive Mix, Full Additive Mix                      | 9    |
| Menus                                                    |      |
| AMP Enhancements                                         | . 12 |
| Links & Gangs Menu                                       | . 12 |
| Control Menu                                             |      |
| Linking                                                  |      |
| Server Ganging (AMP Servers)—Operations                  | . 14 |
| Ganging AMP Devices                                      |      |
| Controlling Ganged Devices                               |      |
| Still Store Enhancements                                 |      |
| New Delete and Uncache Buttons                           | . 17 |
| Delete Button                                            | . 17 |
| Uncache Button                                           | . 18 |
| Create Edit Menu                                         | . 19 |
| Enhanced Keep Button                                     | . 19 |
| Keep Button Overwrite—Operations                         | . 19 |
| Video Key Pair Button                                    | . 20 |
| Kalypso 15.1 Software Update                             | . 22 |
| Kalypso System Update Checklist                          |      |
| Kalypso Software Versions and the 15.1 Update            |      |
| Kalypso Software on Newly Purchased Kalypso Systems      |      |
| IP Address Considerations                                |      |
| New Single Control Surface Kalypso Systems               | . 25 |
| Multiple Control Surfaces and Suites                     |      |
| Kalypso 15.1 Components                                  | . 26 |
| Kalypso 15.1 Detailed Software Update Procedure          |      |
| Time Required                                            |      |
| Materials Required                                       |      |
| Backup Current Configuration and Effects Files           |      |
| Save Authorization Code                                  |      |
| Install Basic 15.1 Software on a Kalypso System          | . 27 |
| Clear NV Memory                                          |      |
| Restore Kalypso Configuration Files                      |      |
| Confirm System Operation                                 |      |
| Backup New Configuration and Effects Files               |      |
| Single Suite Procedure Completed                         |      |
| Calibrate Main Panel Lever Arms and Joystick             |      |
| Verify or Set Date and Time of Kalypso System Components | 37   |

| 37         |
|------------|
| 38         |
| 39         |
| 39         |
| <b>4</b> 0 |
| <b>41</b>  |
| <b>41</b>  |
| 42         |
| 42         |
| 42         |
| 42         |
| 42         |
| 42         |
| 43         |
| 43         |
| 43         |
| 44         |
| 44         |
| 45         |
| 45         |
| 46         |
| 48         |
| 48         |
| 49         |
| 49         |
| 49         |
| 50         |
|            |

# Kalypso Release Notes

# Introduction

This document describes installation and other information specific to Kalypso Video Production Center Release 15.1 software. See page 23 for Kalypso system update instructions.

The V15.1 release supports *Kalypso HD/Duo* systems only.

#### **New Features in Release**

- Non-Additive Mix/Full Additive Mix (NAM and FAM) (See page 9)
- AMP Enhancements (See page 12)
- Still Store Enhancements (See page 17)

# **Changes in Release 15.1**

#### **New Still Store Loader**

For Kalypso V15.1, the Still Store Loader Version 2.1 information has been updated in the *Kalypso User Manual*, *Appendix B*.

# "Inbox" Image Auto-replace Removed from Still Store

Starting with Kalypso V15.1, Still Store no longer supports automatic replacement of existing stills using new stills with the same image ID. Previously, if a still was placed into the "Inbox" with the same ID as an existing still, Still Store would refresh the thumbnail and if the old still was loaded into output, reload with the new still data. These operations must now be performed manually.

# **Additional Information**

#### **Software Version Information**

**CAUTION** If a system software version earlier than 12.0.2.4 is used, vertical noise across keys may result.

Description—Mixer Module number 671-6484-00, Serial number **BH0630xxxx** or later, requires system software **v12.0.2.4**. For example, a module with SN BH0631xxxx requires system software 12.0.2.4 or later, while a module with SN **BH0629xxxx** can run with any software version.

Serial Number Location—The serial number is located on the barcode label on the lower right side of the mix/effects modules.

Note Make sure software and hardware are compatible when moving modules between switchers.

#### 24 Button Aux Serial Satellite Panels

The 24 button remote aux panels that were installed with many Kalypso Classic SD-only systems may not work with Kalypso HD or DUO systems. When upgrading from a Classic to a Kalypso HD or DUO, it is recommended that all 24 button panels should be replaced with equivalent 32 button panels. Note that the 24 button panels use the RS485 serial interface and the 32 button panels use an Ethernet interface. The equivalent panels are as follows:

- KAL-24AUX1 = KAL-32AUX1
- KAL-24AUX2 = KAL-32AUX1
- KAL-24AUX3 = KAL-32AUX2

The KAL-24AUX1 and AUX2 are single bus panels, the 1 RU frame having smaller buttons. The KAL-24AUX3 is a multi-bus panel, the same as the KAL-32AUX2. The 32 button panels include the Joystick-Override feature so no functionality is lost in replacing the 24 button panels.

# Macros and Multiple M/E Copy Commands

**CAUTION** Pauses must be inserted when creating macros with multiple M/E copy commands. Not using pauses may halt the panel connection with the frame.

# NAM and FAM

#### Non-Additive Mix, Full Additive Mix

Non Additive Mix (NAM) and Full Additive Mix (FAM) are special mix transitions that the Kalypso system now supports with the release of Kalyapso 15.1, besides normal crossfade transitions. Picture elements in NAM and FAM transitions are composited differently through the time of the transition, as shown in Figure 1.

Figure 1. Normal, NAM and FAM Mixes

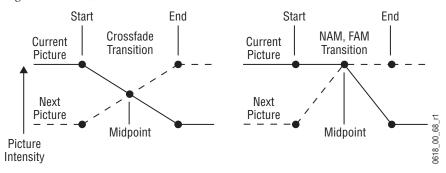

NAM transitions pass only the brightest regions of each picture to the output. During the first half of a NAM transition the original picture retains its original intensity while the next picture mixes to full intensity. Brighter areas in the new picture replace any corresponding darker areas of the previous picture. During the second half of a NAM transition the previous picture mixes out of the darker areas of the new picture. FAM transitions also first fade a new picture to full intensity and then fade the old picture out, but both full intensity pictures are mixed together to the output during the transition. The resulting signal is clipped at white level to prevent generating illegal video.

Ramping characteristics can be adjusted which allows the full mix point to be achieved at a preselected point in the transition. This can be useful when dissolving to and from animated transitions which have high luminance values.

You can experiment with various different programmed values to vary the appearance and timing of the effect.

#### Menus

From the **Home** menu, select **M/E**, **User Transitions**. Select the **FAM** or **NAM** menu button, as shown in Figure 2 and Figure 3.

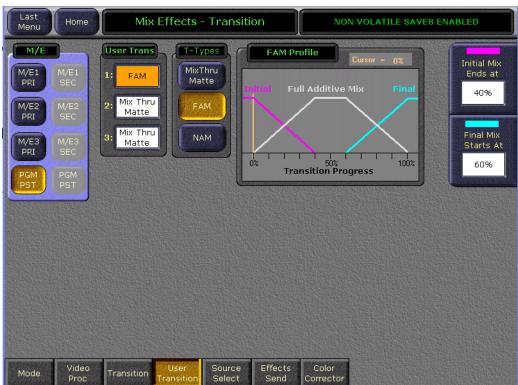

Figure 2. Mix Effects Transitions—Full Additive Mix

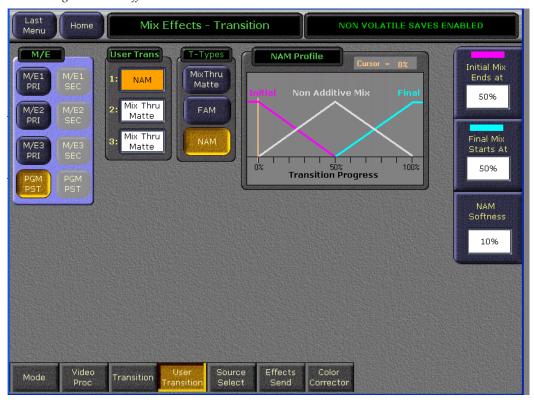

Figure 3. Mix Effects Transitions—Non-Additive Mix

# **AMP Enhancements**

Channel ganging on AMP servers, referred to as **Server Ganging**, has been added to Kalypso Version 15.1 to improve video and key synchronization. AMP Ethernet and Serial port protocols are supported.

Note

Video and key synchronization for non-AMP channel ganging will continue to be handled in the switcher (**Switcher Ganging**), by ganging multiple machine control channels together.

**Server Ganging** is used to synchronize AMP devices (channels) for motion control (Play, Stop, Rewind, etc.). Up to six channels on a single AMP server can now be ganged. Channels can be ganged or unganged from the enhanced Kalypso Menu Panel and Kalypso Menu-on PC software. The AMP server performs synchronized motion control from all channels in a gang.

When a gang is created, if any devices in the gang (or linked set) are channels in the same AMP server, a **Gang** command is sent to the server and the ganged channels are treated as one (motion control commands are sent to only one channel in the gang) until the gang is undone.

**CAUTION** No more than **8 AMP Ethernet channels** is recommended at one time (each additional channel beyond the recommended number may degrade performance).

#### **AMP Devices and the Links & Gangs Menu**

The ganging functionality in the new **Links & Gangs** menu can be used to gang AMP device channels, as shown in Figure 4.

**Note** AMP Channel gangs are EMEMable.

# Touch Extern Device, Links & Gangs to access this menu.

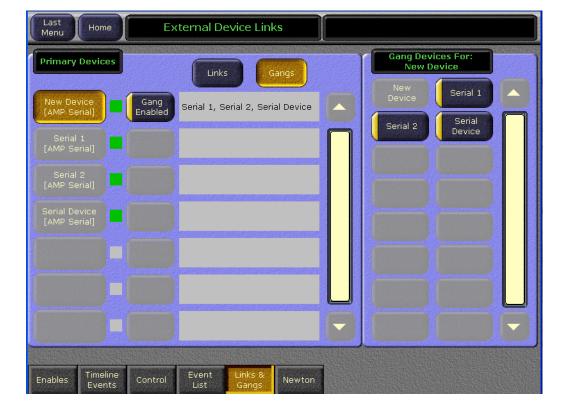

Figure 4. External Device Links & Gangs Menu

#### **AMP Devices and the Control Menu**

New Loop, Record, Record Enable, and Record Duration buttons are available in the Control menu when an enabled AMP device is present, as shown in Figure 5.

To access the **Control** menu, touch **Extern Device**, **Control**.

**Loop**—Allows the user to loop clips recorded on an AMP server. Loops can be performed on an entire clip or from the mark to the end of the clip only.

**Record**—Allows the user to record a clip (frame accurately) on a server. Supports time codes: Tape Timer, VITC, and LTC.

Note Recorded clips are created in the **clip xx** format.

**Record Enable**—Allows the user to enable or disable recording. When enabled, the **Record** button will replace the **Play** button.

**Record Duration**—Allows the user to enter a duration in the **Record Duration** field (if no duration is entered (manual mode), recording will continue until the **Stop** button is touched).

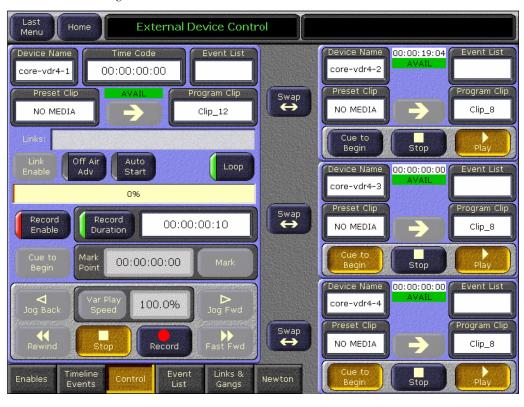

Figure 5. External Device Control Menu

The **External Control** menu is not ememable but can be controlled with Macros and set up for playback scenarios to be ememed through Timeline events, manual control, and macro control.

**CAUTION** Channels that are already part of a panel gang (Aux or Control) *cannot* be part of an EMEM gang. Panel gangs take precedence over EMEM gangs.

# Linking

**Linking** is used to create redundant source machines (servers or channels) with simultaneous control, and other devices. **Linked** devices can perform *all* machine control commands (e.g. Load and Cue plus motion controls; Play, Stop, Rewind, etc.).

Linked sets can be ganged.

# Server Ganging (AMP Servers)—Operations

With **Server Ganging**, up to six AMP channels or devices can be ganged, per AMP server. Devices for ganging are added to and configured as either Ethernet or Serial Ethernet in **Eng Setup menu**, **Ports & Devices** menu category. (See the *Kalypso User Manual* for more information about setting up ports and devices.)

### **Ganging AMP Devices**

To gang AMP devices with **Server Ganging**, complete the following steps:

- 1. Touch Extern Device, Enables
- 2. Enable each AMP device you wish to gang by pressing the parameter touch button for that device or the **Enable All** button (lower-left of menu) if all devices are to be ganged, as shown in Figure 6 (devices will have the **AVAIL** next to each in the **Status** column that are configured and available for linking or ganging).

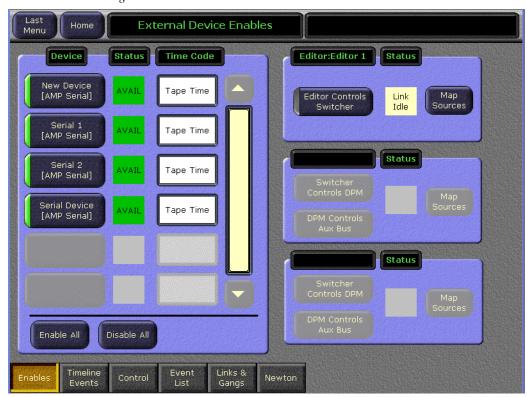

Figure 6. External Devices Enables Menu

- **3.** Touch the **Links & Gangs** category menu button.
- **4.** Under the **Primary Devices** column, touch the parameter button for the device you wish to be the primary device, as shown in Figure 7 (top-left of menu).
- **5.** Under the **Gang Devices For:** column (top-right of menu), touch the parameter button for each device you wish to gang to the primary device, as shown in Figure 7.

Each ganged device will be listed in the text field, right of the primary device's parameter touch button.

**Note** Each gang can only have *one* primary device.

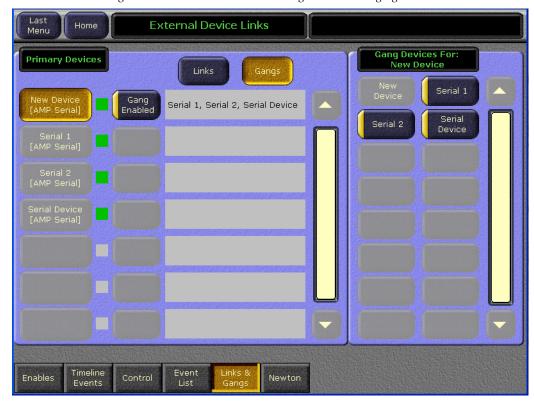

Figure 7. External Device Links & Gangs—Server Ganging

**6.** Touch the **Gang Enable** parameter touch button to the right of the **Primary Device** touch button (refer to Figure 7).

# **Controlling Ganged AMP Devices**

Motion controls for gangs can be executed in the **Control** menu.

To access the Control menu, touch Extern Device, Control.

For more information about machine control for External Devices, refer to the *Kalypso User Manual*.

# **Still Store Enhancements**

The following Still Store enhancements have been made in Version 15.1 Kalypso software (please refer to the *Kalypso V15.0 User Manual* or later for more information about new Still Store functionality):

- The **Image ID** is now listed *below* the **Image Label/Name** in the image thumbnail (see example in Figure 8). Previously, the Image ID was at the end of the Image Label/Name.
- Delete and Uncache buttons have been added to the Playback and Create Edit
  menus to allow Delete and Uncache file operations without switching
  to the Image Manager menu category,
- Overwrite functionality has been added to the Keep button in the Create Edit menu category,
- And the Video Key Pair button in the Playback menu now allows the Video/Key pairing of two video only images to create a Video/Key pair (this restores the functionality that was available in earlier versions of Kalypso software).

#### **New Delete and Uncache Buttons**

The following is a description of the new **Delete** and **Uncache** buttons added to the **Playback** and **Create Edit** menu categories (upper-left above scrolling list), as shown in the Playback menu example in Figure 8.

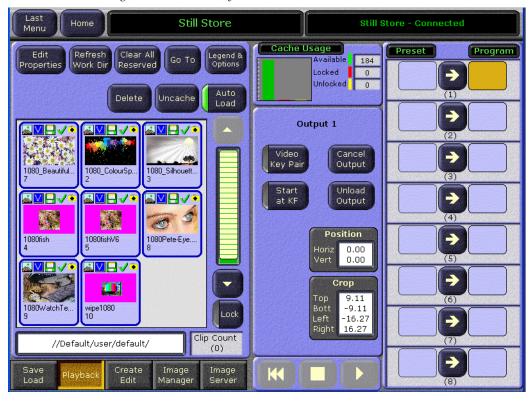

Figure 8. Still Store Playback Menu

#### **Delete Button**

The new **Delete** button in the **Playback** and **Create Edit** menus allows you to delete from cache and the hard drive any selected image including:

**Note** Write-protected images *cannot* be deleted using the **Delete** button, however they will be removed from cache and unreserved.

- Reserved images,
- Locked images,
- And Images in an Image Server folder (even if in output),

both locally and remotely (e.g. on a server).

**Note** During a **pending operation**, pressing the **Delete** button once cancels the pending operation, pressing it again deletes the image.

#### **Uncache Button**

The new **Uncache** button in the **Playback** and **Create Edit** menus allows you to unload images from cache, even from an output (without going to the Image Manager menu). This new functionality allows you to free up needed memory and change the Image ID (Image IDs cannot be changed while the image is in cache).

In addition, the **Uncache** functionality can clear reserved images (removes the reserved flag) for images not in the working directory. Images are removed from the **Image Manager** menu but are not deleted.

When an image is selected and the **Uncache** button is touched, a prompt will be displayed with buttons to:

- Unload only—Removes from cache, output, and memory any image not in the working directory, both locally and remotely (Reserved Flag is not removed),
- **Clear Reserved**—Removes image from cache, output, memory, and Image Manager and removes the **Reserved Flag** for any image not in the working directory both locally and remotely,
- And **Cancel**—Cancels the **Uncache** command, as shown in Figure 9.

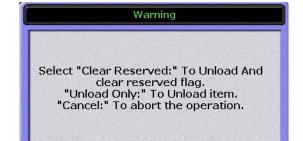

Clear

Reserved

Unload

Only

Cancel

Figure 9. Still Store Playback/Create Edit—Uncache Button Warning

#### **Create Edit Menu**

## **Enhanced Keep Image Button**

New in V15.1, the **Keep** button functionality in the **Create Edit** menu has been enhanced to allow you to assign an existing image ID to a newly "kept" image and overwrite the existing image. The new image will be created in the same directory as the overwritten file. The filename for the image will *not* be changed.

**Note** A dialog box will display stating that the image ID already exists and prompts you to overwrite it.

The new **Keep** functionality allows you to replace images in a saved environment without editing macros or E-MEMs containing overwritten Still Store images.

Note You must press the **Save** button to replace the original bitmap (thumbnail) file for the new Still Store image. A save must also be performed to replace the image on the hard drive of the Image Server. The **Keep** button only rewrites the image to cache.

# **Keep Image Button Overwrite Operations**

To overwrite an existing image with a new image with the same image ID, perform the following steps:

- 1. Touch Still Store, Create Edit.
- **2.** Touch the **Capture Setup** data pad.
- **3.** Enter the existing image ID you want to overwrite in the Image Identifier, **Image ID** field (upper-left of menu).
- **4.** Touch the Done button.
- **5**. Touch the image in the scrolling list from which you want to grab a still.
- 6. Touch the Grab Still button.
- 7. Touch the **Keep Image** button.
- **8.** The following dialog box will appear, as shown in Figure 10. To continue with the overwrite, touch **Yes**.

**Note Grab**—a newly grabbed image can also be overwritten using the **Keep Image** button overwrite operation.

Figure 10. Still Store Image ID Overwrite Dialog Box

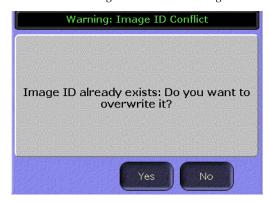

#### 9. Touch the Save button.

For more information about the Create Edit menu, see the *V15.0* or later *Kalypso Reference Manual*.

#### Video Key Pair Now Full Raster White

New in V15.1, when two video-only images are loaded on paired outputs, the **Key Video** will be full raster white (was blue).

Outputs 1-2, 3-4, 5-6, and 7-8 can each become V/K pairs (other combinations are not supported, for example outputs 1 and 4 cannot be paired). Odd numbered outputs are for videos and even numbered are for keys, as shown in Figure 11.

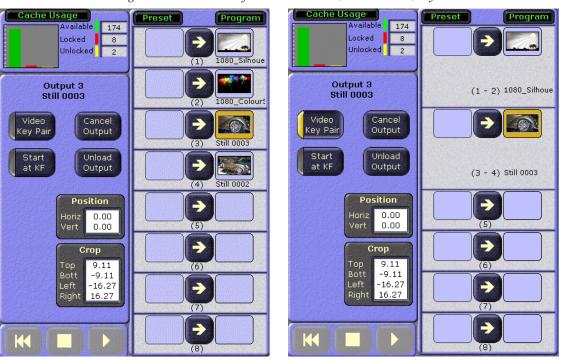

Figure 11. Still Store Playback Menu—Video/Video to Video/Key Pair

# Kalypso 15.1 Software Update

# Kalypso System Update Checklist

The following checklist is an overview of the steps involved in updating a system running recent Kalypso software to version 15.1. These actions should be performed in the listed order. Updating from some earlier software versions will require additional steps (see Table 1 on page 26).

Detailed instructions for all the procedures are provided later in this document. Cross references for individual steps are included in the checklist for quick reference.

| REQUIRED - Backup Eng Setups, Suite Prefs, Still Store Environments, |
|----------------------------------------------------------------------|
| User Prefs, Source Memory, Macros, E-MEM, and R- MEM files (see      |
| page 28).                                                            |

**Note** You will need these backup files to restore system data after the update, and if you reinstall older software.

- Write down (could be lost during a software downgrade from the configuration files) *and* save the character string of your Kalypso system authorization code and keep it with the back up configuration files. On Kalypso HD/Duo systems you will need this if you update your system with new features and then decide to back down to an earlier software version (see page 28).
- ☐ Perform NEW Kalypso Application Software installation from CD (see page 28).
  - Exit the Kalypso Menu application and any other running applications.
  - Disable virus protection software on the Menu panel (if installed)

**CAUTION** Virus protection is NOT recommended for use with menu panels.

**Note** Kalypso HD/Duo systems do not have flash memory, so their modules should not be unseated.

- Insert the Kalypso Release Software CD into the menu panel's CD-ROM drive.
- Agree to the license notice, select the **Kalypso Application Software** menu item, and select **Install New Software**.
- Select the checkboxes for the principle Kalypso system components (Frame, Still Store, Menu Panel, Main Panel, Local Aux Panel).
- Ping 'All' to verify system IP addresses.
- Start the update.

|     | When prompted, manually reset the Video Processor frame and the control surface components that were updated and then click <b>OK</b> . The Menu panel will reboot automatically.                                |  |
|-----|----------------------------------------------------------------------------------------------------|--|
|     | Confirm the software versions just installed are correct (see page 34). If you have multiple control surfaces they will report earlier software versions at this time. They will be updated later.               |  |
|     | REQUIRED- Clear NV Memory (see page 34):                                                                                                    |  |
| CAL | ITION Clear NV will set all Engineering parameters back to GVG defaults (which includes deleting all External Device/P-bus info as well as any tally configs in addition to all emems, macros etc.).             |  |
|     | • Close the Kalypso Menu application and any other running programs.                                                                                                    |  |
|     | • Set the Video Processor frame boot dial switch to <b>1</b> .                                                                                                    |  |
|     | • Reset the frame and wait at least 30 seconds for reboot.                                                                                                    |  |
|     | Run the Kalypso Install program and select Clear NV Memory.                                                                                                    |  |
| CAL | Allow the Clear NV Memory function to complete before going to the next step.                                                                                                    |  |
|     | • Set the Video Processor frame boot dial switch back to zero (0) and reboot the frame.                                                                                                    |  |
|     | Perform a preliminary system check after clearing NV Memory (see page 35).                                                                                                    |  |
|     | Load the files from the backup created at the start of this procedure in the following order: Eng Prefs, Suite Prefs, User Prefs, E-MEMs, R-MEMs, Macros, and Source Memory checking at each step (see page 36). |  |
|     | Confirm Kalypso system operation (see page 36).                                                                                                    |  |
|     | If you have multiple control surfaces, perform NEW install for each additional control surfaces (see page 40).                                                                                                   |  |
|     | Save the current Eng Setups, Suite Prefs, User Prefs, Source Memory, Macros, E-MEM, and R-MEM files to a NEW backup (see page 37).                                                                               |  |
|     | If your system uses 32-Crosspoint Remote Aux Satellite panels (LAN style), verify that they have current 1.6.5.x software installed. Use Windows to browse to the Aux panel and verify the version. If           |  |
|     |                                                                                                    |  |

| u | .an update is needed visit the download Website at www.thomson-grassvalley.com/support for a free download from the KalAuxSatPnlUpdate folder. Step-by-step instructions are provided for the software upgrade.                                                                                                    |
|---|----------------------------------------------------------------------------------------------------|
|   | If your system has the KAL-IF-PROFILE or KAL-IF-VTR options and they were not updated with a 10.2 release, update the Machine Control Support software (see page 42).                                                                                                    |
|   | (Kalypso HD/Duo only) If you use NetCentral and want it to report all installed options, reinstall the <b>NetCentral Agent Configuration Tool</b> onto the Kalypso HD/Duo Menu panel where the Agent was originally installed. Install only the Agent. You do NOT need to reinstall the NetCentral support files (see page 29). |
|   | Calibrate the Main panel Lever Arms and Joystick (see page 37).                                                                                                    |
|   | Check Kalypso frame date and time values via menu panel browser, and set them if they are not correct (see page 38).                                                                                                    |
|   | Consult these <i>Release Notes</i> for new features and configuration changes.                                                                                                    |

# Kalypso Software Versions and the 15.1 Update

It is recommended to have the Kalypso system be running version 9.1 or higher software before updating it to 15.1. Older systems may require hardware changes before their software can be upgraded, or system failure may result. Refer to Table 1 if you wish to upgrade directly from an earlier software version and carefully follow all the cross referenced instructions.

Table 1. Software Upgrade Matrix

| Current<br>Software     | Steps Required for Upgrade to Version 15.1                                                                                                    | Notes and Cross References                                                                |
|-------------------------|----------------------------------------------------------------------------------------------------|-------------------------------------------------------------------------------------------|
| 12.X<br>11.X            | Install 15.1 software on the Kalypso system components (Video Processor frame, Main panel(s), Menu panel(s), and Local Aux panel.                                                                                                    | See page 27                                                                               |
| 10.2.X                  | Re-install Still Store Loader, if you were using that utility program with the Kalypso Still Store option. You should replace all occurrences of the older program, including any loaded onto PCs.                                                                                                    | See page 29                                                                               |
|                         | Update the software on any 32-Crosspoint Remote Aux panels used with your Kalypso System. The Remote Aux Panel software and update tools are not included on the Kalypso 15.1 Software CD, but are available for download from the Thomson Grass Valley website. This update is recommended but is not required. | Refer to the Remote Aux Panel Upgrade Instructions provided with the Remote Aux software. |
| 10.1.X                  | Install 15.1 software.                                                                                                    | See page 27                                                                               |
|                         | Re-install Still Store Loader, if you were using that utility program with the Kalypso Still Store option. You should replace all occurrences of the older program, including any loaded onto PCs.                                                                                                    | See page 29                                                                               |
|                         | If your system has the KAL-IF-PROFILE or KAL-IF-VTR options, update the Machine Control Support software.                                                                                                    | See page 30                                                                               |
|                         | Update the software on any 32-Crosspoint Remote Aux panels used with your Kalypso System.                                                                                                    | See note above.                                                                           |
|                         | Install 15.1 software.                                                                                                    | See page 27                                                                               |
| 9.1.X                   | Re-install Still Store Loader, if you were using that utility program with the Kalypso Still Store option. You should replace all occurrences of the older program, including any loaded onto PCs.                                                                                                    | See page 29                                                                               |
|                         | Enter authorization codes for any software enabled options.                                                                                                    | See page 48                                                                               |
|                         | If your system has the KAL-IF-PROFILE or KAL-IF-VTR options, update the Machine Control Support software.                                                                                                    | See page 30                                                                               |
| 9.0.0<br>and<br>earlier | Software and hardware upgrade procedure not described in this document. Hardware and firmware changes may be required before updating the software to prevent system failure.                                                                                                    | Contact Grass Valley Customer<br>Service.                                                 |

# Kalypso Software on Newly Purchased Kalypso Systems

New Kalypso systems ship with the latest hardware and software installed. If Release 15.1 software is already installed, there is no need to update the system. You can see the current version of Kalypso software by touching the **Status & Diags** Home menu button to access the Versions menu.

# **IP Address Considerations**

# New Single Control Surface Kalypso Systems

A new Kalypso system will operate on an isolated network with the default IP addresses configured at the factory (except for 32 Crosspoint Remote Aux panels). However, if you wish to integrate the Kalypso system into an existing network, wish to use gateway communications, or wish to add

more Kalypso control surface components, IP addresses may need to be changed. See *Kalypso System IP Addresses* on page 44 for specific information.

#### **Multiple Control Surfaces and Suites**

If you plan to use multiple control surfaces (for example, more than one Main panel or more than one Menu panel) on the same Kalypso Video Processor frame, you must make sure the IP addresses of the additional panels are unique before connecting them to the network. Using default IP addresses of multiple panels will cause network conflicts and unpredictable system operation. See *Kalypso System IP Addresses* on page 44 for specific information.

# Kalypso 15.1 Components

The Kalypso 15.1 Software Release includes the following:

- Kalypso 15.1 Software CD,
- Kalypso 15.1 Documentation CD,
- Kalypso 15.1 Release Notes, and
- Kalypso 15.1 Release Notes Addendum.

The software packages (and documentation) can be downloaded from the Grass Valley website. See *Kalypso Software Downloads* on page 46 for specific instructions.

# Kalypso 15.1 Detailed Software Update Procedure

# **Time Required**

#### Kalypso HD/Duo Systems

Kalypso HD/Duo systems do not have flash memory and so do not require a 30 minute update.

Note

Software download time and CD burn estimates are not estimated because the time required for these varies depending on the connection speed and applications used.

#### **Materials Required**

You will need the following materials for this update:

- Kalypso 15.1 Software CD,
- Two Zip disks or other backup media for configuration and effects files, and
- P/S 2 keyboard and mouse (if you need to change IP addresses or are installing the Kalypso menu application on a PC).

#### **Backup Current Configuration and Effects Files**

- 1. Save your system configuration files (Eng Setup, Suite Prefs, Still Store Environment, User Prefs, Source Memory), and your E-MEM registers, Macros, and R-MEM registers to removable media. Saving the multiple file sets (E-MEM, Macros, R-MEM) into separate folders can save time when you restore these files.
- 2. Label the media with the version and date and store it in a safe place. You will use these files to restore your Kalypso system data after its NV Memory is cleared, and will want these files if you decide to back down to that earlier software version.

#### Save Authorization Code

Existing Kalypso authorization codes will work with 11.0 and later software. However, on Kalypso HD/Duo systems new authorization codes created for new features will not work with previous software versions. This may result in loss of system functionality should you decide to back down to earlier software. Should this occur, entering the previous authorization code will restore HD/Duo system operation with the options enabled by that earlier authorization code.

- 3. Go to the Eng Setup, Install Options menu.
- **4.** Write down the Current Auth Code displayed.

# Install Basic 15.1 Software on a Kalypso System

- **5.** Exit the Kalypso Menu application and any other applications that may be running.
- **6.** Disable any virus protection that may have been installed on the Kalypso Menu panel.
  - Open the front door of the Kalypso Classic Video Processor frame and unseat all the M/E modules (slots A11 - A14), and Transform Engine modules (slots A15-A16, if present). Do not completely remove the modules, just pull them out approximately one inch to disconnect them from the backplane.

7. Insert the Kalypso Release 15.1 Software CD into the Kalypso system CD-ROM drive. The Kalypso Installation program will run and a license agreement screen will appear. Agree to the terms and touch **Next** >.

#### Select Type of Installation

**8.** After accepting the license agreement the following menu appears (Figure 12).

Figure 12. Installer Selection

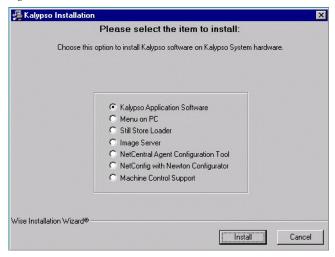

This menu permits you to select from a variety of installations. Each option actually launches a different installer program appropriate to the item selected:

- Kalypso Application Software Used for installing software on actual Kalypso system hardware. The Install Tool and all new software components are copied to the Menu panel C: drive with this option, even if all the components are not selected for installation. This permits loading current and previous versions of software to the various Kalypso components without the CD.
- Menu on PC Installs only the Kalypso Menu application on a PC or an additional Menu panel, which when networked with the Kalypso system provides an additional control point.
- Still Store Loader See the new Still Store Loader User Manual for information on loading and using the new Still Store Loader application.
- Image Server—Installs the Image Server Service which is required for the new Still Store option, available with V15.0 or later.

**Note** Install the Image Server service on the menu panel if you intend to load stills using the menu panel USB port.

- NetCentral Agent Configuration Tool Used to install the NetCentral Agent, required for the NetCentral option, on a Kalypso system.
   Available only when SNMP is configured.
- NetConfig with Newton Configurator Installs NetConfig, a
  network configuration tool originally created for Grass Valley
  Modular products. Newton Configurator is a NetConfig software
  plug-in that allows the user to configure the Newton controls in the
  Kalypso Menu application.
- Machine Control support Installs basic Machine Control software used with the KAL-IF-PROFILE and KAL-IF-VTR options.
- **9.** To install the basic Kalypso software on a Kalypso system (not a PC or additional Menu panel), select **Kalypso Application Software** and then touch **Install**.

Note If a Menu panel running Windows NT posts one or more .DLL file messages, you can select either Ignore or Reboot (recommended) to continue with the installation.

#### **Select Type of Software Update**

**10.** The 15.1 Kalypso Install Tool will be copied to the C: drive and that application will launch, displaying screen similar to the following menu (Figure 13).

Figure 13. Software Version Selection

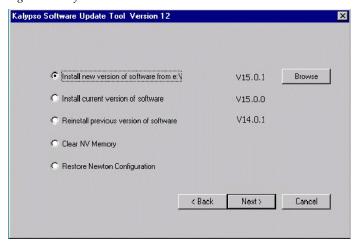

These options are available:

• **Install new version of software** — Select this option if you are updating your system software. It installs new software from the inserted CD. The **Browse** button is intended for software installation over the network, if the CD disk is not available.

- Install current version of software Re-installs the currently loaded version of software. This is generally used to install the current software on new Kalypso hardware attached to the system. The CD disk is not required for this option.
- **Reinstall previous version of software** Installs the previously loaded software from a Kalypso system backup directory. This option is included for safety, and generally should not be necessary. The CD disk is not required for this option.
- Clear NV Memory Used to drain Kalypso system non-volatile memory.
- **Restore Newton Configuration** Used to set Newton configuration information back to factory defaults.
- 11. To install the new Kalypso software from the CD, select Install new version of software and touch Next >.

#### **Select Components to Update**

**12.** A menu appears listing Kalypso system components, IP addresses, and Ping/Test buttons (Figure 14).

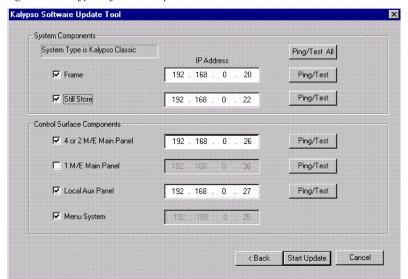

Figure 14. Kalypso System Components Selection Menu

**13.** The installer automatically polls the IP address indicated for the frame and reports the system type (Kalypso Classic or HD/Duo). If that target address responds but is not a frame, UNKNOWN will be reported. A communications failure to that IP address will also be reported.

- **14.** Valid IP addresses are required. The default or previously used IP addresses are displayed. After checking the boxes of all the devices you wish to install, touch the **Ping/Test All** button on the upper right.
  - If communications succeeds, an All selected targets Pinged ok message will appear.
  - If a device fails to respond, that device will be identified with a **No reply to Ping** message. The device might be disconnected from the network, be unpowered, or the IP address may be incorrect. If necessary, change the IP addresses on the screen using a standard computer keyboard and mouse connected to the ports on the rear of the Main panel. You can test whether a single device is communicating with its individual **Ping** button.

**Note** All selected devices must Ping successfully before proceeding. If Ping for any selected device fails, continuing will make the Update Tool exit.

#### **Download Software Files to the Selected Components**

**15.** When the installation option selections and IP addresses are correct, touch the **Start Update** button. Ping is run automatically, then a progress bar is displayed and the components being loaded are identified. Systems running recent software will have updated kernel software and the process skips to Step 16 on page 32.

#### **Reset Kalypso System Components**

**16.** When the file transfers complete a menu similar to one shown in Figure 15 appears.

Figure 15. Kalypso Install Reset Prompt

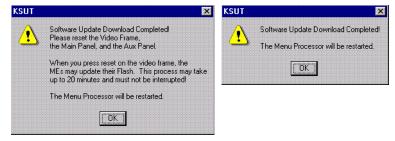

- **17.** You must manually reset all the hardware components (Video Processor frame, Local Aux panel, Main panel) that were updated (see the *Kalypso Installation and Service Manual* for reset instructions).
- **18.** When all the components other than the Menu panel have been reset, Touch **OK**. The Menu panel resets itself automatically.

- **19.** If running Windows 2000, a log on prompt may appear. Enhanced Menu panels are set at the factory to log on using the default user name displayed and no password. Simply touch **0K** to log on without entering any password.
- **20.** When Menu panel initialization completes the Kalypso Menu application will run and display its startup screen (Figure 16).

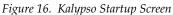

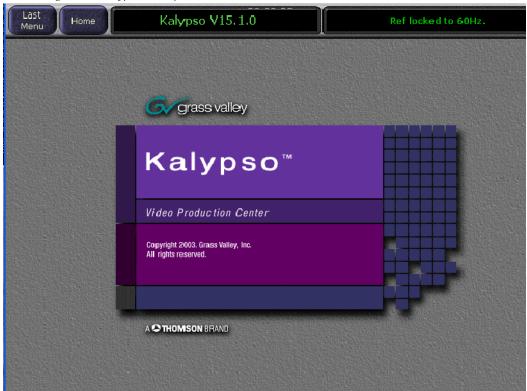

#### **Confirm Software Versions**

**21.** Touch **Home**, **Status & Diags** and check that the updated devices report the correct software version (Figure 17).

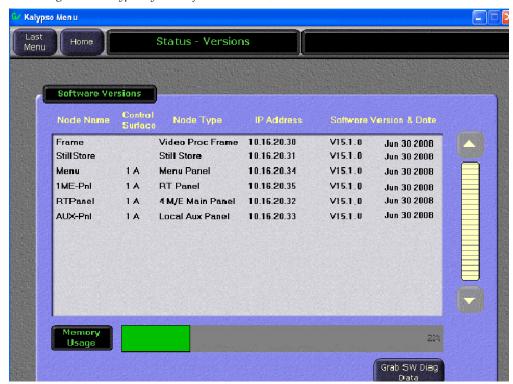

Figure 17. Kalypso System Software Versions, One Suite

Note Components with older software display the version and date in red. If you are updating a Multi-Suite Kalypso system some components will report older software at this time, which is normal. See *Software Installation on Multiple Control Surface Kalypso Systems* on page 40 for more information.

## **Clear NV Memory**

Kalypso system non-volatile memory (NV Memory) contains Engineering, Suite, and User configuration data, and also has data for all the effects registers. This data is stored as files on the Video Processor frame hard disk and is loaded on bootup. The Video Processor frame boot dial must be set to 1 and the frame rebooted before you can clear NV Memory.

**Note** You need backup copies of your configuration and data files so they can be restored after the NV Memory is cleared.

**22.** Set the Video Processor frame boot dial to **1**. On Kalypso HD/Duo systems there is one boot dial on the Control module in slot 1, and another on the Still Store module, if present. Only the Control module boot dial needs to be set to 1.

- **23**. Press the Video Processor frame **Reset** button and allow at least 30 seconds for the system to reboot.
- **CAUTION** If you do not wait at least 30 seconds for the frame to reboot the NV memory may not clear. You will need to repeat the procedure and wait the 30 seconds.
- **24.** Close the Kalypso Menu Application and any other running programs, then run the Kalypso Install program from the desktop (if it has been installed) or from the Kalypso Software CD.
- **25**. Select the **Clear NV Memory** box, then touch **Next**. The following screen will appear (Figure 18).

Figure 18. Clear NV Memory Categories Menu

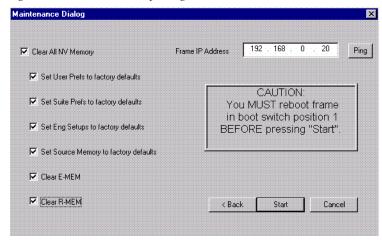

- **26.** Ensure the IP address is correct and **Ping** to confirm the connection.
- **27.** Check the boxes of the items you wish to clear. The **Clear All NV Memory** box toggles all the check boxes on or off.
- 28. Touch Start and confirm the dialog box by touching OK.
- **29.** A progress bar will be displayed. When done, you will be prompted to reset the frame. Touch **0K**.
- **30**. Reset the Video Processor frame using the zero boot dial setting.
  - **a.** Turn the Video Processor frame boot dial switch to position **0**.
  - **b.** Press the **Reset** button and allow at least 30 seconds for the system to reboot.

#### **Preliminary System Check**

**31**. Go to the Status Versions menu and check that the Memory Usage meter is at 0%. This confirms the memory has been cleared.

- **32.** Check that an M/E can do a mix or wipe between two sources. This confirms basic system functionality. Note that because the memory was cleared factory default source names will be displayed.
- **33.** Remove the Kalypso Software CD from the drive and store it in a safe place.

## **Restore Kalypso Configuration Files**

- **34.** Restore your backup files in the following order:
  - **a.** Reload your backup Eng Setup file and make sure it is correct by, for example, checking that the proper source names appear in the Eng Setups Sources menu. Older settings should be the same as before. Settings for new features will be set to defaults.
  - **b.** Load a Suite Profile, and check that the Suite Preferences settings are correct.
  - **c.** Load a User Profile and check that the User Preferences settings (Button Mapping for example) are correct.
- **35.** If there are any problems with any of the restored files, they may have become corrupted and need to be deleted and rebuilt. If a problem file locks the system, you may need to drain NV Memory again to restore system operation, but you will know what file is responsible. Contact Grass Valley Customer Service if you need troubleshooting assistance.

# **Confirm System Operation**

- **36.** Check that all the installed M/Es and Transform Engines are operational. Select different crosspoints on the M/Es and fly a key with the Transform Engine. If an M/E or Transform Engine is not operational, its flash memory update might not have succeeded. See *Software Installation Troubleshooting* on page 50.
- **37.** Check that any software enabled options operate correctly, Existing authorization codes should work with the new software, but there are potential backward compatibility issues with these codes (see page 48).
- **38.** Reload the E-MEM files and check that the effects run properly. Older effects should work with the new software. If there are differences, however, you will need to edit or rebuild the effect with the new software version.
- **39.** Reload the Macros and check that they operate correctly.
- **40.** Load some Still Store images and confirm they display correctly.

**Note** Troubleshooting Tip: If some features do not appear, reboot the frame. This can often correct any issues.

### **Backup New Configuration and Effects Files**

**41.** When you are satisfied with the new configuration, save the new configuration file and effects to a new Zip disk or memory stick.

**CAUTION** Do not overwrite the files previously saved from the old software. Newer software files do not work with older software.

**42**. Label the media with the version and date and store it in a safe place.

# **Single Suite Procedure Completed**

The Kalypso system update for a single suite, single control surface Kalypso system is now complete. System time checks and hardware calibration should be done next.

If you have a multi-suite Kalypso system, additional steps are required (see *Software Installation on Multiple Control Surface Kalypso Systems* on page 40).

# Calibrate Main Panel Lever Arms and Joystick

The Main panel lever arms and joystick can be calibrated from the Main panel.

- If necessary, press and hold down the Unshift, Shift, Near Side, and Far Side buttons on any M/E for five seconds to bring up the Top Menu on the PGM PST source name display. The source buttons labeled IP Config, Disply Adj, Calibrate, and EXIT will illuminate.
- **2.** Press **Calibrate** to enter calibration mode. Lighted PGM PST Source buttons are labeled with all the lever arms and the joystick.
- **3.** To calibrate a lever arm, press the labeled button of the desired lever. Calibration values display and a button labeled **Calibrate** flashes.
- **4.** Press the flashing **Calibrate** button. Directions for the procedure are displayed. Move the lever to its lower limit, press the lighted button labeled **Press**, then move the lever to its upper limit, again pressing the button labeled **Press**. The values of each limit are displayed.
- **5.** To calibrate the joystick, press the **Joystick** button. Calibration values are displayed and a button labeled **Calibrate** flashes.
- **6.** Press the flashing **Calibrate** button. Directions for the procedure are displayed. Move the joystick up, down, left, right, clockwise, and counterclockwise. After all the direction limits have been reached, press the button labeled **Press**. Release the joystick to allow it to find its neutral position and press the button labeled **Press**.
- 7. Press **Save/Exi**t to save the new calibration values.

**Note** Pressing **Exit Only** will exit the calibration mode without updating to the new values.

**8.** Press **Exit** to exit the Top Menu. After a few seconds the Main panel will automatically reboot and then return to normal operation.

# **Verify or Set Date and Time of Kalypso System Components**

After software installation is complete and switcher operation has been verified, verify that your Kalypso system components are all set to the correct date and time. Incorrect date and time settings can interfere with the use of Temporary Authorization codes issued for enabling switcher options, and can make interpreting error log files difficult.

**Note** These procedures use a keyboard and mouse connected to the Menu panel.

# Verify or Set Menu Panel Date and Time

- **1.** Minimize the Kalypso Menu panel application by selecting the **Home** button, then the **Minimize Menu** button in the Home menu to view the Windows 2000 desktop.
- 2. Under the Windows Start button, select Settings/Control Panel/Date/Time.
- **3.** This will bring up the Date/Time Properties screen (Figure 19). In the Date & Time tab verify or set the correct time and date.

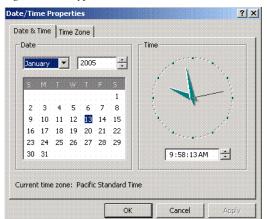

Figure 19. Verify or Set Windows 2000 Date and Time

- **4.** Under the Time Zone tab, verify or set the correct time zone.
- **5.** Select **0K** and close the window.

# **Verify or Set Video Processor Date and Time**

- 1. With the Kalypso Menu panel application minimized, open Windows Internet Explorer on the Menu panel.
- **2.** Type the Video Processor's frame IP address on the web browser. This brings up the main Kalypso Frame Web Access screen (not shown).
- 3. Select the link on the left labeled Frame Date and Time.
- **4.** In the Frame Date and Time screen (Figure 20), enter the current date and time to match that of the Menu panel

Figure 20. Video Frame Date and Time Screen

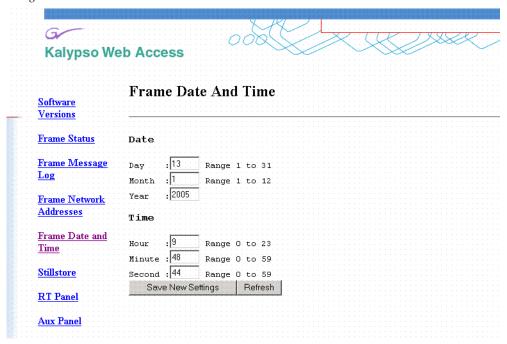

5. When finished, select the Save New Settings button.

### Verify or Set Still Store, RT Panel, and Aux Panel Date and Time

To verify or set the date and time on the remaining Kalypso system components, do the following:

1. With the Frame Web Access page displayed, select the **Stillstore**, **RT Panel**, or **Aux Panel** link.

Note Kalypso System Component Web Access screens for the Still Store, Main Panel, and Local Aux Panel may also be reached by entering the IP address of the device in the address line of the web browser.

**2.** Access the Date and Time page, change the settings for that component if necessary, and touch the **Save New Settings** button.

**3.** Repeat for each component.

# Software Installation on Multiple Control Surface Kalypso Systems

The Kalypso Resource Sharing feature permits coordinated operation of multiple control surfaces on the same Video Processor frame, using suites. The same version of software must be installed on all Kalypso system components. How this software is installed depends on the configuration of your facility. You will need to know the IP addresses of each component being updated.

Note

A Kalypso Menu panel retains the last set of IP addresses used, and the components selected for update, and these settings are used by default the next time that Menu panel is used for a software update. Setting all the Menu panels with appropriate defaults can help ensure the software of all the components of a multi-suite Kalypso system are updated correctly.

#### Guidelines

In general, the following software update guidelines apply:

- Each Menu panel (or PC running the Kalypso menu application) is updated locally, using the Kalypso Software CD inserted into that devices local drive.
- The components of each control surface are best updated using a Menu panel or PC operating in that control surface. If there is more than one Menu panel in a control surface, the EIC may wish to set the defaults of one panel for software updates of the control surface components, and set the defaults for the other panel to only update its own software.
- The Video Processor frame and Still Store option can be updated with a Menu panel in any control surface, but it is recommended this update occur once rather than be repeated with every component software update. The EIC may wish to assign one Menu panel (or a PC that has the Kalypso installer program installed) for updating the frame, and set the defaults so the frame is not installed from any other location.
- When a Menu panel is used for a software update, it retains a backup version of the previously loaded software locally, permitting a return to that earlier software without need for the software CD. If multiple Menu panels are used for software update, there may be different backup versions of software resident on different Menu panels. Use care when backing down to earlier software versions, to avoid having different software versions running at the same time

## **Update Procedure**

- 1. Disable virus protection software on the additional Menu panel (if installed) and close any other running applications, including the Kalypso Menu application.
- **2.** Verify IP addresses by selecting and Pinging the control panels of one surface only.
- **3.** Perform the software update on that control surface's components, without selecting the Frame or Still Store.
- **4.** Repeat for any additional control surfaces.
- **5.** Confirm all the installed software versions are correct by going to the Status Versions menu (Figure 21).

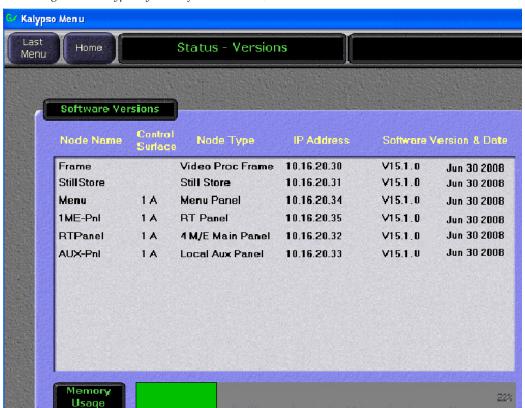

Figure 21. Kalypso System Software Versions, Two Suites

**Note** Components with older software display the version and date in red.

# **Machine Control Interface Installation and Configuration**

Machine Control Interface software (formerly called OmniBus), used for external Profile VDR and VTR machine control via the Kalypso system Machine Control subpanel, is included on the Kalypso Software CD.

You need to decide whether installing Machine Control Support is appropriate.

- If you do not have the KAL-IF-PROFILE or KAL-IF-VTR options, Machine Control does not need to be installed. Your software installation is complete.
- If you updated your Machine Control (OmniBus) software when you installed Kalypso Release 10.2 or later software, you do not have to update the software. The Machine Control software has not changed from that version.
- If you have installed Machine Control (OmniBus) software prior to Release 10.2, or plan to begin using the KAL-IF-PROFILE and/or KAL-IF-VTR options to control Profiles VDRs or VTRs you need to install Machine Control Support software.

Refer to the separate *Machine Control Interfaces Installation Manual* for specific information.

### File Transfer Tests and Installation Failure Notices

**Note** Notification messages are displayed if problems are detected during Kalypso software installation. Read any popup messages carefully.

The Kalypso system tests the FTP connection used during software installation. If a problem with the FTP connection is encountered, a popup notification is displayed and the installer program exits. The message may offer suggestions on what to do to continue with the installation. In earlier software versions, if an FTP failure occurred the installer automatically proceeded to the next software component without notification.

The installer now performs a confidence check of copied file sizes. If a copied file size does not match, the system will retry the file copy up to two times. Repeated failures post a popup notification and the installer will exit.

See *Software Installation Troubleshooting* on page 50 for more information.

### **Electronic Documentation**

### **Documentation for Release 15.1**

A complete set of product documentation in .pdf format is included on the *Kalypso Documentation CD*. This electronic documentation can be viewed on screen, printed out, or installed onto a computer.

Kalypso 15.1 documentation is also available in .pdf format either directly from the Grass Valley downloads web page, or via a link on that page to the Grass Valley documentation web page. The documentation page can be accessed directly via www.thomsongrassvalley.com/docs.

**Note** Hardcopy versions of these manuals are available for purchase from Grass Valley Customer Service.

### **Acrobat Reader**

Adobe Acrobat Reader 5.0 or later is required to view the provided .pdf files. This version of Adobe Acrobat supports the cross document Search feature.

### .PDF File Names

The first part of the .pdf file name identifies the product. The software version is identified with a V and two or three numbers, though some files do not have a software version. The type of manual is identified (for example RN for Release Notes) followed by the last six numbers of that manual's part number.

#### To Browse the Documentation on the CD

- **1.** Insert the CD into the computer.
- **2.** Open the Kalypso\_Documentation folder and double click on the desired file.

# To Install the Documentation on a Computer

- **1.** Insert the CD into the computer.
- **2.** Copy the entire Kalypso\_Documentation folder to your computer's hard disk.

Copying the entire folder includes the .pdf index file used for the Adobe Acrobat Reader cross documentation Search feature.

You can also copy individual files by selecting and copying only the ones you want. You will be able to use the find function to search these files individually but the cross document search feature will not work.

### **Uninstalling Older Documentation**

If you previously installed Kalypso documentation using a Release 7.6 or earlier CD, it should be uninstalled to avoid confusion that may result from the obsolete information. Earlier documentation installations created a Grass Valley Group location accessible from the Windows Start menu for that documentation.

To uninstall older documentation:

- 1. From the Windows desktop select **Start**, **Settings**, **Control Panel**.
- 2. Double click Add/Remove Programs.
- **3.** Select **Kalypso Documentation**, click **Add/Remove** and then follow the instructions on the screen.

This will remove the older .pdf documentation files. The Kalypso Documentation location in the Start menu may remain, but it should be empty. The new documentation is accessed from the Kalypso\_Documentation directory on the CD or wherever you installed the .pdf files on your computer.

# **Additional Kalypso System Update Information**

# **Kalypso System IP Addresses**

The Kalypso Video Production Center is shipped with default IP addresses (Table 2). These default addresses can be used if the Kalypso system is operating on a dedicated network with no other devices present. Note that these addresses can be changed during installation, and so your system may not be using the defaults:

Table 2. Default IP Addresses

| Device                       | IP Address                                                |
|------------------------------|-----------------------------------------------------------|
| Video Processor frame        | 192.168.0.20 (Facility LAN)                               |
|                              | 192.168.1.21 (Panel LAN is not present on Kalypso HD/Duo) |
|                              | 192.168.0.22 (Still Store)                                |
| Main panel (4-M/E and 2-M/E) | 192.168.0.26                                              |
| Main panel (1-M/E)           | 192.168.0.36                                              |
| Menu panel                   | 192.168.0.25                                              |

Table 2. Default IP Addresses

| Device                                                                         | IP Address                                                                                    |
|--------------------------------------------------------------------------------|-----------------------------------------------------------------------------------------------|
| Additional Touch Screen Display                                                | (undefined)                                                                                   |
| Local Aux panel                                                                | 192.168.0.27                                                                                  |
| 32 Crosspoint Remote Aux panels (when hard reset with the front panel buttons) | V0.0.2a SW: 192.168.0.250, Subnet Mask 255.0.0.0,<br>Frame 192.168.0.251, Gateway 192.168.0.1 |
|                                                                                | V1.6.5 SW: 192.168.1.2, Subnet Mask 255.255.255.0, Frame 192.168.1.1, Gateway 192.168.1.1     |
| All Subnet Masks (except Remote Aux panel)                                     | 255.255.255.0                                                                                 |
| All Gateways (except Remote Aux panel)                                         | 192.168.0.1                                                                                   |

# **Changing IP Addresses**

**CAUTION** If other devices are present on the network (including a different Kalypso system) make sure every device has a unique IP address before it is connected to the network.

If you change the IP address of a Kalypso device, the IP address settings stored in the other devices must also be changed so they match. See the *Kalypso Installation and Service Manual* for specific procedures for changing IP addresses.

### **Machine Control IP Addresses**

If you install the machine control (Encore) database file to use the Profile interface (KAL-IF-PROFILE), a default Profile VDR IP address (192.168.0.10) and **Profile 1** name are configured automatically when the machine control software is loaded. The Profile VDR used with the Kalypso system needs to be configured with this default address. Otherwise, the OmniBus system configuration needs to be changed. OmniBus configuration procedures are outside the scope of this document, but information is available in the separate *Machine Control Interfaces Installation* manual included on the Kalypso documentation CD.

The VTR interface option (KAL-IF-VTR) also requires an IP address on its serial engine. Serial engines shipped from Grass Valley may be pre-configured with a default IP address of 192.168.0.15 (255.255.255.0 subnet mask) and named **VTR Control 1**, which will work on a Kalypso system using default IP addresses. Serial engines shipped direct may not be configured with a default address or name, however. These systems will need to be set by the installation engineer to an IP address that is compatible with the Kalypso and Encore system components. Refer to the separate *Machine Control Interfaces Installation* manual included on the Kalypso documentation CD for specific instructions.

# **Kalypso Software Downloads**

**Note** Beta software download procedures are different and require registration. Contact the Grass Valley beta program coordinator for specific information.

Kalypso system software is available from the Grass Valley website. You will need a PC with a high speed connection to the internet and a CD burner to download these files for use with a Kalypso system.

- Using a web browser, go to www.thomsongrassvalley.com/downloads, select Broadcast Products, Switchers/Effects, Download The Latest Software. This takes you to the Grass Valley FAQ page.
- 2. Click the **download** link for Kalypso, select the desired software version, then click **Go**. This takes you to the Grass Valley FTP site for that software version.
- **3.** Click on the **readme.txt** file for important information about that release.
- **4.** Click on the .**EXE** file to download a self-extracting .zip archive of the software. The time required for the download varies depending on the bandwidth of your connection and the size of the archive.
- **5**. Extract the archive, burn the entire downloaded package onto a CD, and label the CD with the software version.

# **Backing Down to an Earlier Software Version**

Note A Kalypso HD system running v 10.1 or later software must be set to HD operation before a 9.1 or earlier software version can be installed using the Previous option, because earlier software did not support SD mode.

Note On Kalypso HD/Duo systems, authorization codes that enable 11.0 and later features cannot be used with earlier software versions. You will need to enter the authorization code for that earlier version of software to regain full system functionality (see page 49).

Once Kalypso Release 15.1 software has been installed, if you need to back down to earlier software use the Kalypso Install program loaded onto the system by the 15.1 software update. A shortcut to this program resides on the Kalypso Menu panel desktop.

#### Using the 15.1 Desktop Kalypso Install Program

- **1.** Exit the currently running Kalypso Menu.
- **2.** Double touch the **Kalypso Install** shortcut icon on the desktop.
- 3. Select Reinstall previous version of software and touch Next >.

**CAUTION** Be sure the older version of software selected is compatible with your Kalypso system hardware configuration.

- **4.** Choose all the components that exist in your system, run **Ping** to ensure communications, then select **Start Update**.
- **5.** Follow the rest of the standard installation procedure. The previously loaded version of software will be installed.

# **Kernel Update Process**

Software kernel versions are checked first during the Kalypso software installation process. Kernels reside on the following devices:

- Video Processor frame Control Processor hard drive
- Still Store option hard drive
- Local Aux panel DOC (Disk on Chip)
- Main panel DOC or hard drive

Depending on the devices involved and the versions discovered, different kernel update messages will be posted. In general, a message identifying the older kernels detected is displayed asking if you wish to continue. Continuing downloads kernel code to the device(s), and then another message is posted identifying the number of resets required to complete the kernel update for a particular device. When this is done, the reset message for the next device (if any) is displayed.

**Note** You need to carefully read all the menus and respond to each kernel update message in turn to completely update the system.

### **To Update Kernel Software:**

**1.** Examples of messages identifying older kernels are shown in (Figure 22).

Figure 22. Older Kernel Detected Messages

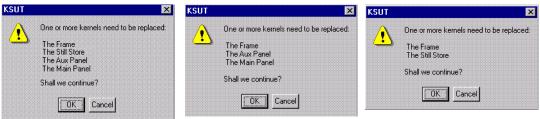

**2.** Touch **OK** to download the kernel(s) to the device(s).

**3.** Examples of messages identifying the number of resets required are shown in Figure 23.

Figure 23. Kernel Update Reset Messages

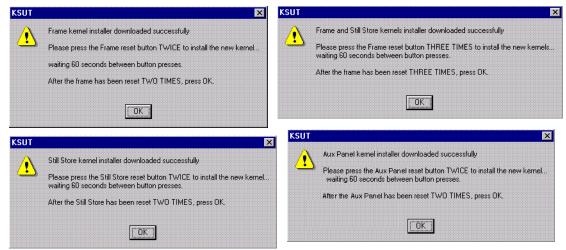

**4.** Reset that device the number of times indicated, being sure to wait the specified time (60 seconds) between resets (see the *Kalypso Installation and Service Manual* for specific reset instructions). When done touch **OK**.

Note Typically each device needs to be reset twice, with a one minute wait between resets. However, if the Still Store option is installed the Frame needs to be reset three times.

- **5.** Read each subsequent message and follow the reset procedure stated for every device that was updated with the new kernel.
- **6.** After the kernels are updated the installer returns to the Kalypso System Components menu. At this point only kernel software has been installed, so you need to continue the process to install the actual Kalypso software.

# **Software Authorization**

New Kalypso systems ship with all purchased options already enabled, so authorization by the user is not required on these systems.

Customers who have purchased options should have received an authorization code for those options. This code needs to be entered on the specific Kalypso system for which the code was generated in order to enable the options.

1. Authorizations can be checked by touching Eng Setup, Install Options, then Perm or Temp.

**2.** To enter a new authorization code, touch the New Authorization data field and type in the number using the popup keypad.

**Note** You must login as the EIC before you can enter an authorization code.

**3.** After you have entered the authorization code, confirm that the options operate. In particular, check that the correct number of Chroma Keys are enabled. Contact Grass Valley Customer Service if you have any problems with your authorization code.

# **Authorization Code Compatibility**

Authorization codes used with earlier Kalypso software versions should work with later software releases. These authorization codes, after being used on a newer release, should also continue to work if the Kalypso system software is backed down to an earlier version. However, for Kalypso HD/Duo systems, the format of authorization codes has been changed to support Kalypso 11.0 features. If you install an 11.0 software option (for example, Advanced TE Effects) on a Kalypso HD/Duo system, that authorization code will not work if you back that system down to an earlier software version. In some cases this can severely affect Kalypso system operation. For example, a valid authorization code for a Kalypso HD system is required for HD operation, even though it is a standard feature. For this reason, it is important that Kalypso HD/Duo customers save the authorization code for Kalypso versions earlier than 11.0 should you later decide to load an earlier software version onto that system.

# Uninstall Kalypso Menu From PC

You can uninstall a Kalypso Menu application that has been loaded onto a PC with the Windows Add Remove Programs utility. Choosing **Automatic** when prompted will remove the Kalypso Menu application. If multiple versions of the Kalypso menu were installed a Rollback screen will appear. Choose the default **No** setting to remove the Kalypso Menu application.

If you wish to remove all the files associated with the Kalypso Menu application (including any backup files) you can also delete the Kalypso Menu folder located in C:/Program Files.

# Uninstall Kalypso Installer From PC

The Kalypso Installer program is automatically installed on the C: drive of that computer when the **Kalypso Application Software** selection is chosen during installation. This does not occur when the **Menu on PC** selection is chosen. The Kalypso installer program cannot be removed with the Windows Add Remove Programs utility.

To remove the Kalypso Installer program from the computer:

- 1. Insert the Kalypso software CD, which will autorun and show the licensing agreement. After agreeing to the terms the Kalypso Installer Selection screen will be displayed.
- 2. Choose **Cancel** and **Exit Setup** to exit the Kalypso Installer program.
- **3.** With the CD still in the drive, run the Setup.EXE uninstaller program located at:

[CD Drive]:/MenuPanel/Install Uninstall/Setup.EXE.

The prompt message shown in Figure 24 will be displayed.

Figure 24. Kalypso Installation Program Uninstall Prompt

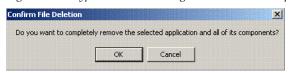

**4.** Select **OK**. The Kalypso installer program and its desktop shortcut will be removed.

# Uninstall Kalypso Backup Components From PC

When the **Kalypso Application Software** selection is chosen during installation, an Install folder containing several sets of backup folders is created on that computer's C: drive. These folders hold the current and previous versions of Kalypso software. Uninstalling the Kalypso Menu application and/or the Kalypso Installer programs will not automatically remove these other folders and files, which can occupy 75 MB or more of disk space.

**CAUTION** Do not delete the Install folder from an actual Kalypso Menu panel used with a Kalypso system, as this will make it impossible to re-install the current or previous versions of software without the Kalypso Software CD.

To completely remove all Kalypso files from a PC, after uninstalling the Kalypso Menu and the Kalypso Installer delete the C:\Install folder.

# Software Installation Troubleshooting

The installation process consists of four major steps. A failure in one of these steps must be corrected before installation can continue.

When installing from CD, the installer first copies the necessary files to a directory on the hard drive where the installation is performed. These copies allow reinstallation or backing down to the previous version

without the installation CD. Failure to copy files could be due to a CD read failure or a file system problem on the menu/PC running the install.

- Try cleaning the CD and attempting install again.
- Try running checkdisk on the CD. If errors are found, re-burn the CD or contact Customer Service for a new copy.
- Try removing c:\Install\...\NEW folders and their contents and attempt the install again.
- Ensure that the C: drive is not full.
- Try running checkdisk on the hard drive.

Next, the installer uses FTP to transfer files to the frame, still store and all panels. The installer transfers files to those IP addresses listed and enabled. FTP failures could be due to excessive network traffic or intermittent network connections, or due to file system problems on the destination. These file transfers replace the executables and FPGA images for the video hardware on the component's hard drive or disk on chip. The new files are used during the next boot up.

- If the transfer fails an executable may be deleted. Rebooting the component could render it non operational. Boot position 0 and 1 run different applications, so even in the event of an FTP failure, one of the executables should be intact.
- If the FTP transfer fails, try running the installation process again BEFORE rebooting the components.
- If it becomes necessary to reboot a component after an FTP failure and the component is nonresponsive after the reboot, try booting in boot position 1. This should allow installation to continue.

**Note** With Version 15.0 and later, the Frame processor and SST versions must match before the SST can be upgraded.

- In either boot position 0 or 1, FTP can be used to inspect the file system of the component.
- If the file system appears to be full, FTP can be used to remove log files, etc. Contact Customer Service before/while performing this cleanup operation to avoid deleting critical files.

After all files have been sent through FTP to the components, the components are reset. New executables and FPGA files are used during this boot operation.

A special process is used if an operating system Kernel needs to be replaced. The kernel needs to reside as the first entry in the hard disk/disk on chip directory so the file can't be installed reliably using FTP. Instead, the normal executable is replaced with a Kernel installer. A frame reset executes this kernel installer which manipulates the hard drive/disk on chip in such a way that the new kernel file is in the proper directory location.

Depending on the work that needs to be performed, it may be necessary to reset the component additional times during this process. After the kernel has been replaced, the new application is FTPed to the component.

**CAUTION** A failure during the kernel replacement process could result in a non operational component requiring hard drive or disk on chip replacement. It is essential that the instructions are followed closely. There is no indication of progress during this procedure. Carefully measure the wait times between resets to insure each step completes before proceeding.

FPGA files are used in two different ways. For most modules, FPGA images are transferred to the modules during system boot. For Classic M/E and TE boards however, FPGA images are stored in flash on the module themselves. A processor on these modules transfers the image from flash to FPGAs when the board is reset. The frame processor tests a version code on each M/E and TE module at boot time and updates the flash if the version doesn't match what's expected. Flash during boot occurs before the system has fully initialized and holds off panel comms. The system also checks M/E and TE frame slots periodically for newly inserted modules and attempts to update them on the fly. Since flash updates are time consuming, some customers prefer to reboot the frame with modules unseated and allow the frame to initialize and establish panel comms, then insert M/E and TE modules so the "on the fly" update can proceed in the background.

Flash failures are rare unless the process is interrupted. If a failure does occur, a message is written to the frame log, but the board version is updated anyway. This prevents the system from getting stuck at boot time should a flash memory part fail permanently.

M/E status LEDs indicate flash update progress, boot progress, and normal operation. A red LED lights to indicate module boot/FPGA load or FPGA flashing. The green LEDs count up or down during these processes. If all goes well, the red LEDs will go out and the bottom most green LED will glow dimly indicating the module's processor is operating normally. The next green LED up displays a frame comms heartbeat. If this LED does not blink the frame is not communicating with the M/E but it is otherwise healthy.

- If the module is functional but does not receive a heartbeat, reseat the board and/or reset the frame processor.
- If an FPGA fails to load on boot or a flash fails to program properly, one of the red LEDs will remain lit and the green LEDs will stop counting. The LED pattern provides an indication of which specific part failed to load/program. What's important to a customer is that the M/E has a hard failure and must be replaced.

The menu application is updated using a standard windows install process. This process must run on the processor hosting the menu application. No FTP is used in this process. The application is installed directly from the hard drive of that processor.

**Note** From time to time, the installer application itself is updated. While a copy of the installer is placed on the hard drive it may not be compatible with the new software being installed. Always run the installer from the CD when installing new software.

When the frame boots, previous configuration (eng setups, suite prefs, user prefs) and effects are loaded from nonvolatile storage (from the frame's hard drive). If the frame fails to boot after a software update, there is a slight possibility that a corrupted file exists in NV storage. Clearing NV storage can allow the system to boot, then files can be loaded individually from backups one at a time to identify where the corruption exists. If the frame crash was due to corrupt NV files, loading the file manually will probably crash the frame. Reset the frame and rebuild the file from scratch or from a previous version that does load properly.